# 東海大学付属熊本星翔高等学校 出身中学校専用サイト登録

出身中学校専用サイトとは?

中学校の進路指導ご担当の先生が、自校の受験生のイベント申込(出欠)情報・イン ターネット出願の手続き状況・合否情報・入学金納入状況を、インターネットを経由し て照会することが可能なサイトです。

照会内容は個人情報を含みますので、中学校からの 「申請」 と高校の 「承認」 の成 立が、必要になります。申請の際に入力する内容と、照会画面に表示される内容のお取 扱い には十分ご注意ください。

① 事前準備

初回の登録時に下記の情報が必要になります。事前準備をお願いします。

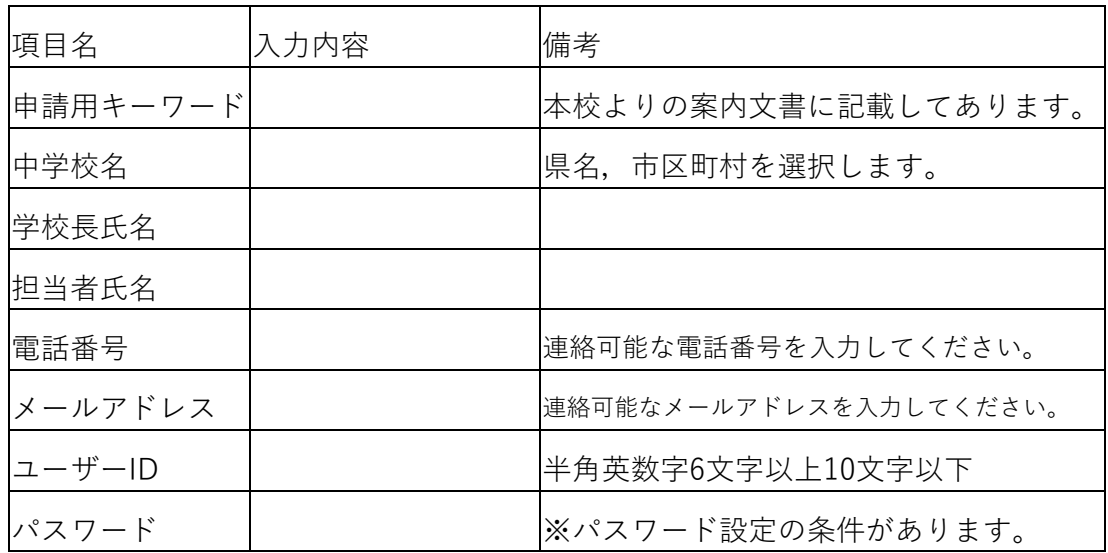

※パスワードについて

・文 字 数 は [ 8文字以上16文 字 以 下 ] で 設 定 し て く だ さ い。

・使 用 で き る 文 字 は [「半 角 英 字」と「半 角 数 字」] で す。

・[「半 角 英 字」と「半 角 数 字」の 組 合 せ ] で 設 定 し て く だ さ い。

・アルファベットの [ 大文字と小文字を区別 ] しています。

## ② 出身中学校専用サイトにアクセス

本出身中学校専用サイトURL

(https://mirai-compass.net/adm/pubAdmin/loginSchSelect.jsf)

にアクセスしてください。

学校名

 $3/31)$ 

<br>東海大学付属能本星翔高等学校

(申請期間

戻る 学校情報入力へ

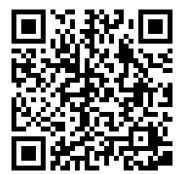

出身中学校専用サイト (学校選択)  $1400$ 貴校を運行のうえ、「ログインへ」ボタンをクリックしてください。<br>ユーザ登録申請がお済みでない場合は、下記「ユーザ登録申請する方はこちら」からお手続きください。 あんでください  $\overline{\mathbf{v}}$ BUTCHELL  $\overline{\phantom{0}}$ **BLYCEN**  $\overline{S}$ ndie. ■ユーザ登録中請する方はこちら 照会を希望する学校へユ<br>ユーザ登録を希望する場 『ユーザ登録申請へ』を押してください。 ユーザ動物料はヘー システムに関するお知らせ システムからのお知らせはありません 学校を検索 ■ユーザ登録申請 (申請先学校選択) **17 学校情報入力 单語内容確認 单語完了 》** 能本県  $\vee$ 東海大学付属熊本星翔高等学校 (申請期間: 4/1~3/31) v 中請先学校選択 照会を希望する(ユーザ登録甲請する)学校を選択してください<br>学校を選択のうえ、「学校情報入力へ」ボタンをクリックしてく<br>※一度に甲請できるのは20校までとなります。(ログイン後の書 選択 選んでください[v] <br>選んでください  $\overline{v}$ 県名、学校名を選択し、 -<br>\*\*\* ■ る 学校情報入力へ 『選択』を押して下さい。照会を希望する(ユーザ登録申請する)学校を選択してください。<br>学校を選択のうえ、「学校情報入力へ」ボタンをクリックしてください。<br>※一度に申請できるのは20校までとなります。(ログイン後の画面にて追加申請が可能です) 学校名 選択解除 東海大学付属熊本星翔高等学校(申請期間: 4/1~ 選択解除 学校を検索  $3/31)$ 能本県 ा 選んでください 戻る **证**报 選択中の学校

選択解除

学校名を確認後『学校情報入力へ』を押して 下さい。。

## ③ 学校情報入力

①事前準備で用意した内容の入力をし、『申請内容確認へ』を押して下さい。

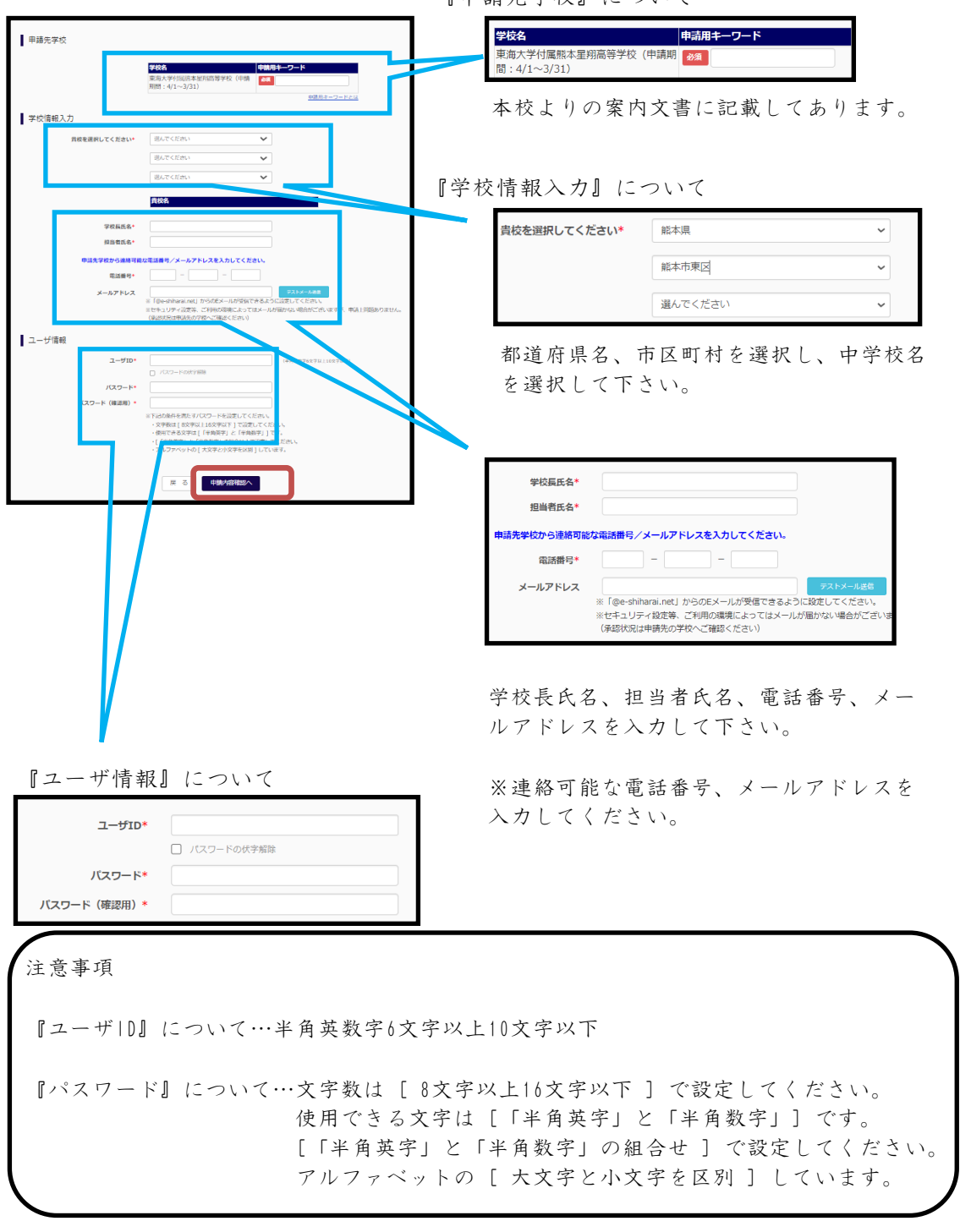

『申請先学校』について

#### ④ 申請内容確認

入力内容をよくご確認の上、『ユーザを申請』を押して下さい。 登録されたメールアドレスへ、「申請完了メール」が届きます。 ブラウザを閉じて、承認をお持ち下さい。

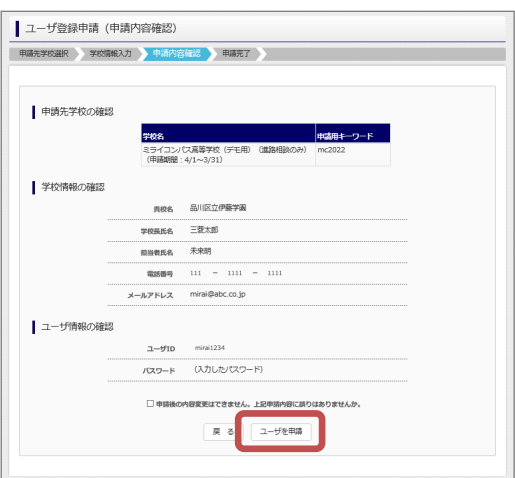

#### ⑤ 申請内容承認

東海大星翔高校にて、申請内容の確認と承認を行います。 ※承認のため、お問合せさせていただく場合があります。 ※承認には数日かかる場合があります。

## ⑥ 各種情報照会方法

※『ユーザ申請』の承認後に以下の作業は可能になります。

本出身中学校専用サイトURL

(https://mirai-compass.net/adm/pubAdmin/loginSchSelect.jsf)

にアクセスしてください。

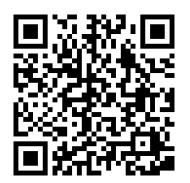

都道府県名、市町村名、学校名を選択し、『ログインへ』を押して下さい。

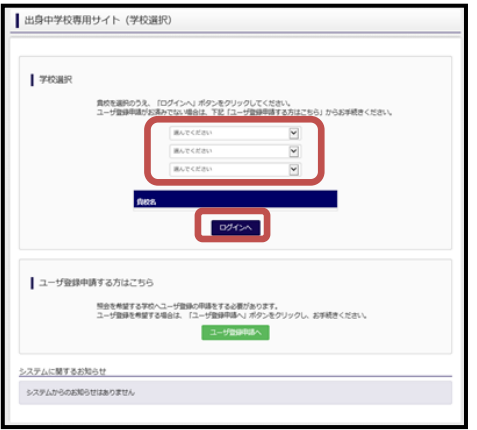

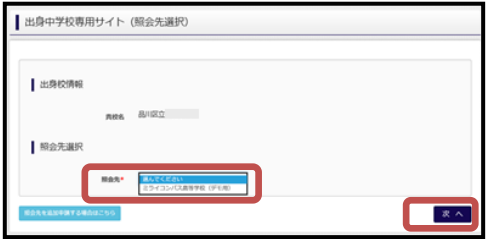

『照会先』より 『東海大学付属熊本星翔高等学校』 を選択し、『次へ』を押して下さい。

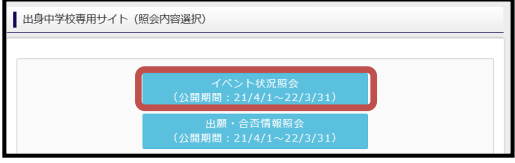

『イベント状況照会』を選択し、 「検索」ボタンを押すと照会できます。

### ⑦ よくある質問

- Q.パスワードを忘れた場合はどうしたらいいですか。
	- A. 同じIDでパスワードの再設定はできません。

 再度トップページの『ユーザ登録申請する方はこちら』から新規のID申請を してください。

※一度承認されたIDでの再申請はできませんのでご注意ください。

(否認された場合は、同じID で再申請可能です。)

Q.ユーザIDの承認・否認はどのようにしてわかりますか。

A. トップページより、貴校を選択の上、ID・パスワードを入力してください。 『出身中学校専用サイト(照会先選択)』画面の『照会先』リストでご確認可 能です。承認済の場合は学校名が、未承認の状態では学校名の前に 『未承認』が表示されます。否認された場合には、学校名がリストに表示さ れません。

※ユーザ登録の際にメールアドレスを入力された場合、

 『ユーザ登録承認完了メール』もしくは『ユーザ登録否認のお知らせメール』 が送信されます。

※その他の『よくある質問』は『出身中学校専用サイト』の画面より確認可能です。

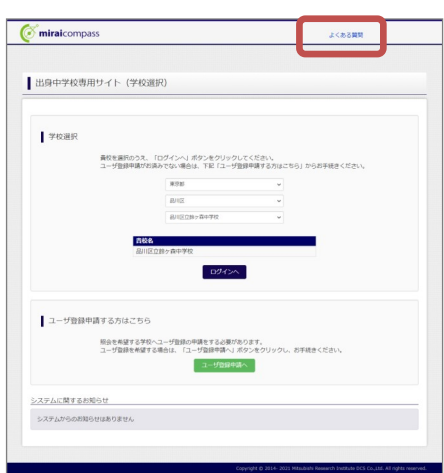